## QUICK START GUIDE: App Setup

Download the app. You can search either the Apple App Store or Google Play Store for: Arvig<sup>®</sup> Manage Your WiFi, then install it on your mobile device.

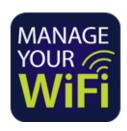

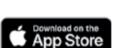

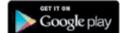

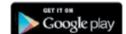

Tap "Let's Get Started."

If this is the first time you're using the app, tap "Sign Up" near the bottom of the screen to create your account.

If you already have an account but forgot the password, select "Forgot Password?" to reset and access your account.

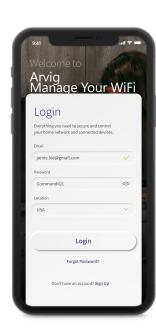

Enter your First Name, Last Name, Email and create a Password. Accept the terms & conditions and privacy policy, then tap the "Sign up" button.

> A popup window will appear asking to allow pictures and video. Choose Allow for the next step.

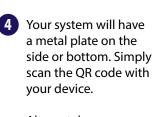

Alternately, you can enter the MAC Address and Serial Number also found on that same metal plate.

After you select "OK", you may be asked to enter your account number.

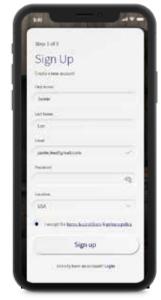

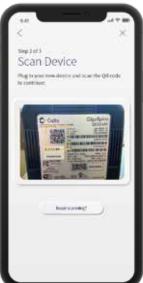

If you are setting up your home network for the first time, you can assign a name and password for your WiFi network.

> If your WiFi is already set up and working, select "Skip this skip" near the top of the screen. Once the network has been detected, enter the existing WiFi password for your network if prompted.

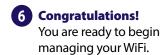

Want to know more about how to use specific features? Visit arvig.net/managedwifi for more guides, FAQ and how-to videos.

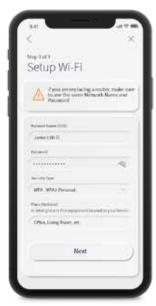

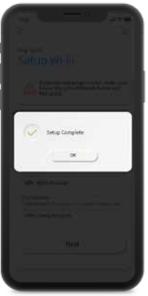

## **Need help?**

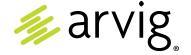